# 使用Meraki系統管理器配置iOS的Anyconnect PerApp VPN Ī

# 目錄

簡介 必要條件 需求 採用元件 背景資訊 設定 步驟1.將iOS裝置註冊到Meraki系統管理器 步驟2.設定託管應用 步驟3.配置PerApp VPN配置檔案 步驟4.應用選擇器配置 步驟5.每個應用VPN配置的ASA示例 驗證 6.驗證AnyConnect應用程式上的配置檔案安裝 疑難排解

# 簡介

本文檔介紹如何在由Meraki流動裝置管理器(MDM)和系統管理器(SM)管理的Apple iOS裝置上配置 PerApp VPN。

# 必要條件

## 需求

- AnyConnect v4.0 Plus或Apex許可證。
- ASA 9.3.1或更高版本, 支援每應用VPN。
- Cisco.com上提供了思科企業應用選擇器工具

## 採用元件

本檔案中的資訊是根據以下軟體版本:

- ASA 5506W-X版本9.15(1)10
- iPad iOS版本 $15.1$

本文中的資訊是根據特定實驗室環境內的裝置所建立。文中使用到的所有裝置皆從已清除(預設 )的組態來啟動。如果您的網路運作中,請確保您瞭解任何指令可能造成的影響。

# 背景資訊

本文檔不包括列出的進程:

- Systems Manager上的SCEP CA配置,用於生成客戶端證書
- 為iOS客戶端生成PKCS12客戶端證書

# 設定

## 步驟1.將iOS裝置註冊到Meraki系統管理器

#### 1.1.導航到Systems Manager > Add Devices

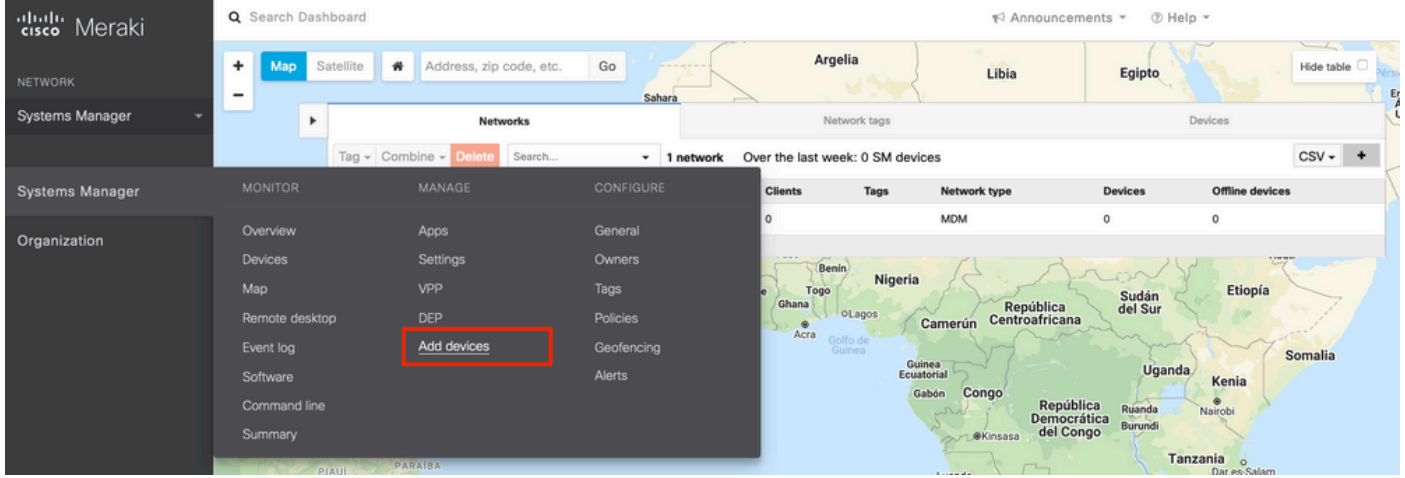

1.2.按一下iOS選項開始註冊。

# Let's get started!

Select the device type to be enrolled.

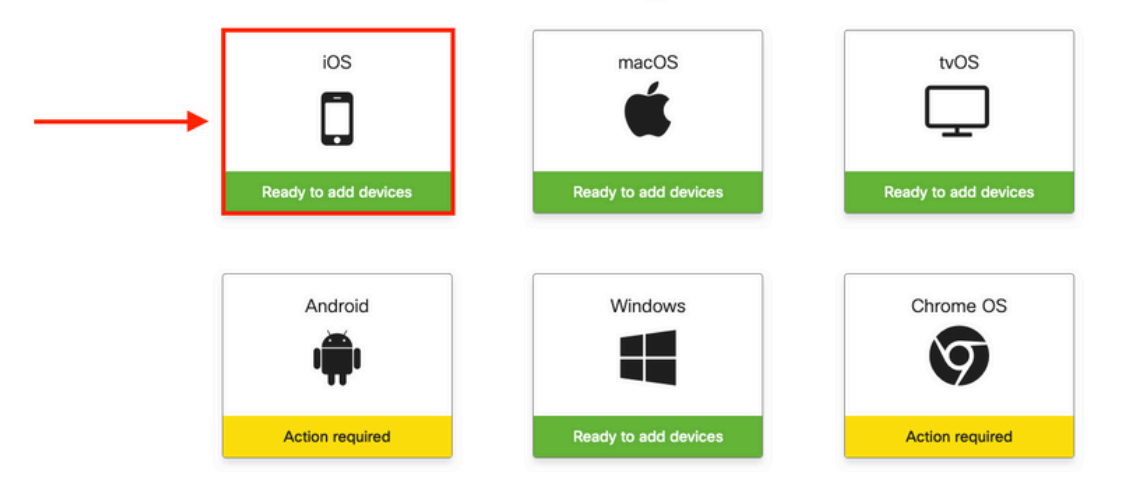

1.3.通過網際網路瀏覽器註冊裝置或使用監視器掃描QR碼。在本文檔中,使用監視器進行註冊過程  $\circ$ 

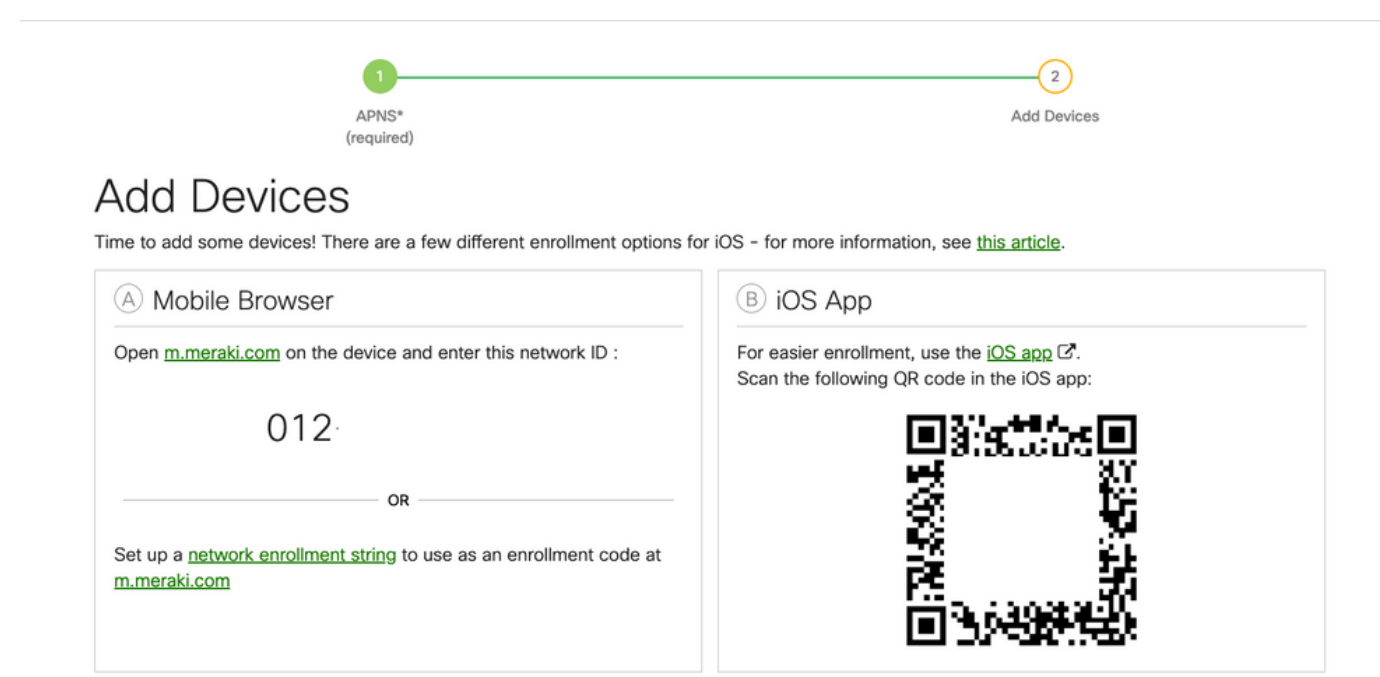

1.4.當監視器識別QR代碼時,請在彈出的Safari通知中選擇Open "meraki.com"。

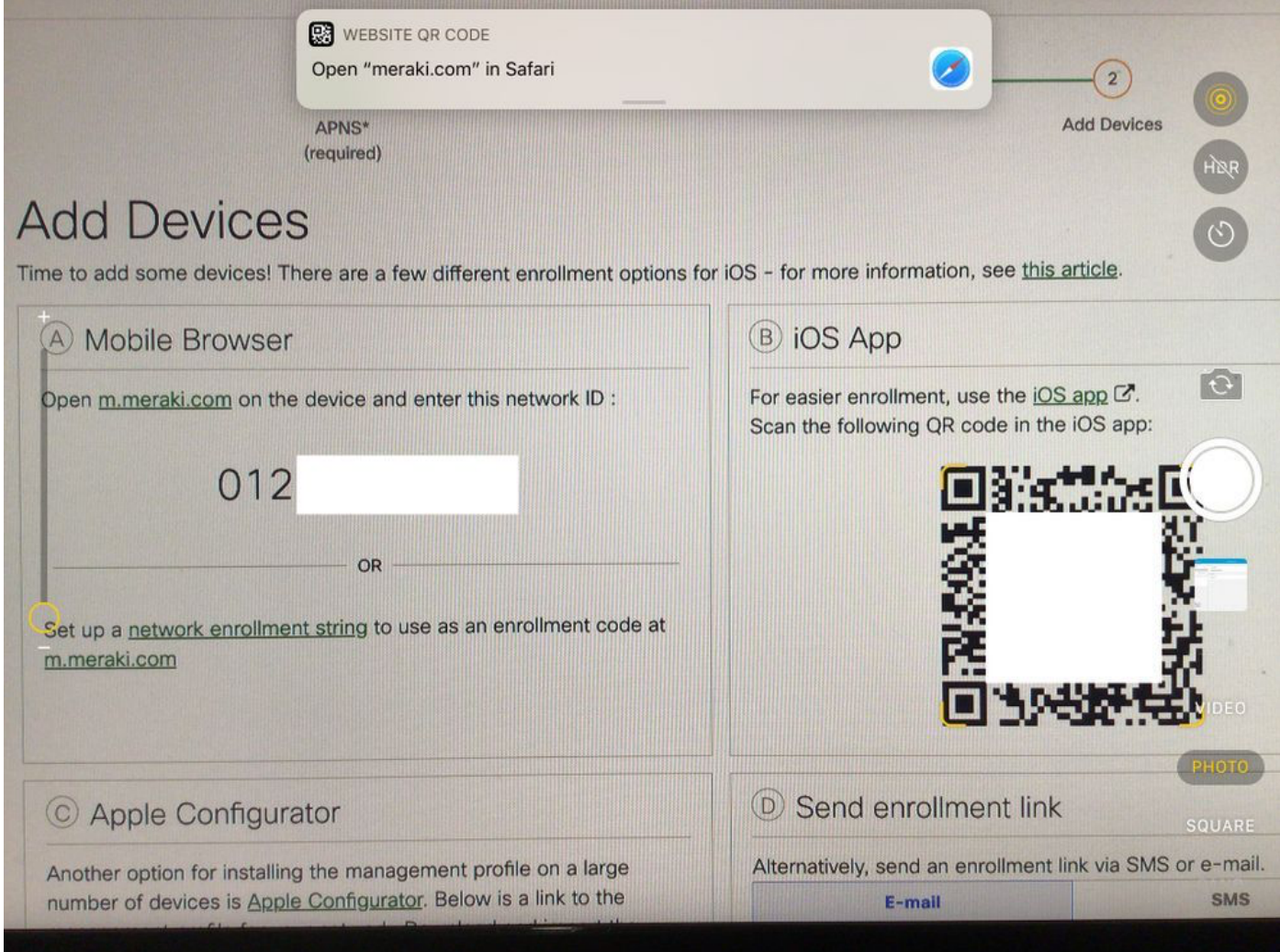

<sup>1.5.</sup>出現提示時,選擇Register。

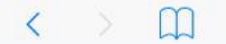

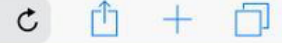

#### **Meraki SM Setup**

#### Step 1: Enter your Network ID

The Network ID is either a 10-digit code or a combination of letters, numbers, or characters (e.g. 123-456-7890 or network-id).

By installing Systems Manager on your device you acknowledge that you have read and understood the terms of our **Privacy** Policy.

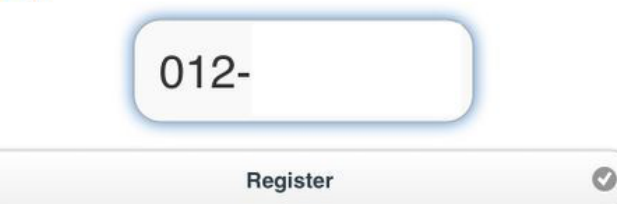

### 1.6.選擇Allow以允許裝置下載MDM配置檔案。

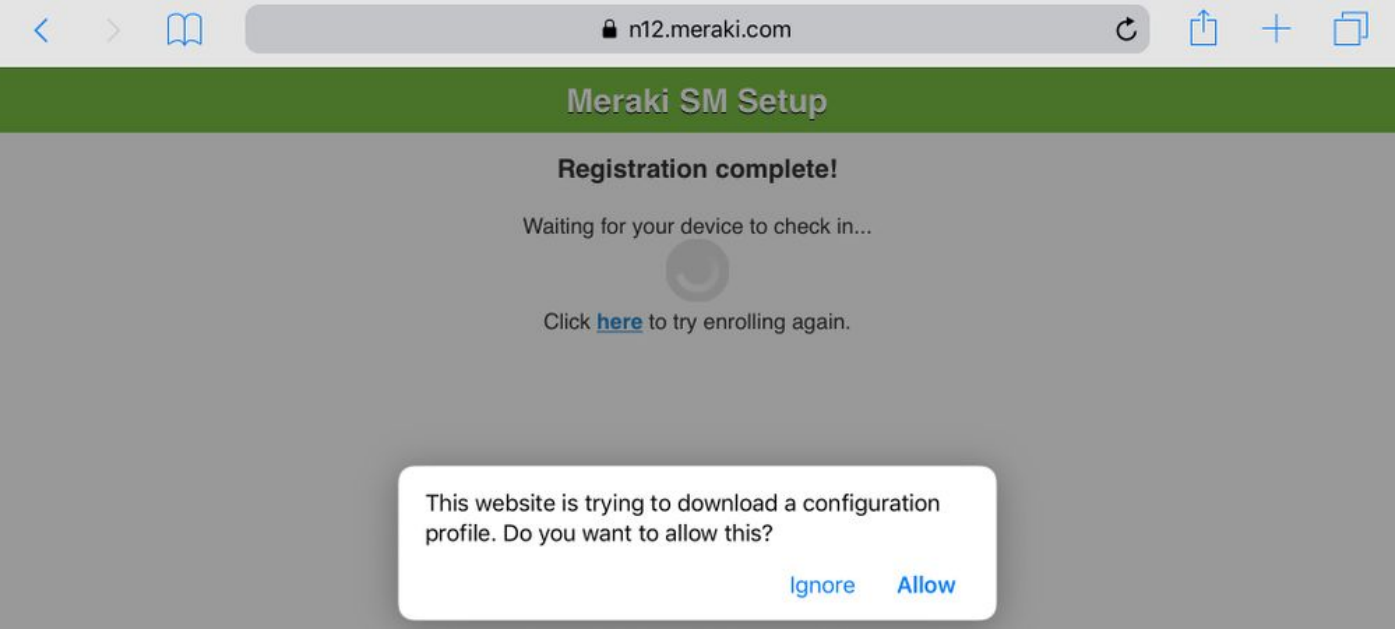

#### 1.7.選擇Close以完成下載。

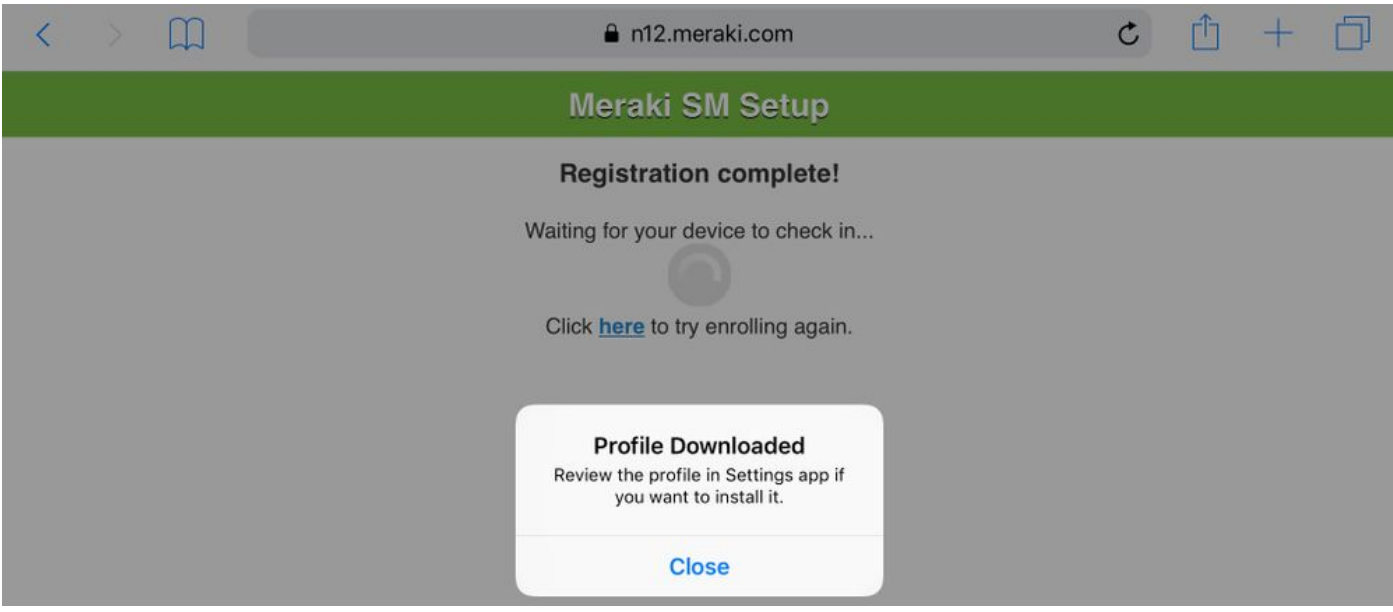

1.8.導航到iOS設定應用,在左窗格中找到Profile Downloaded選項,然後選擇Meraki Management部分。

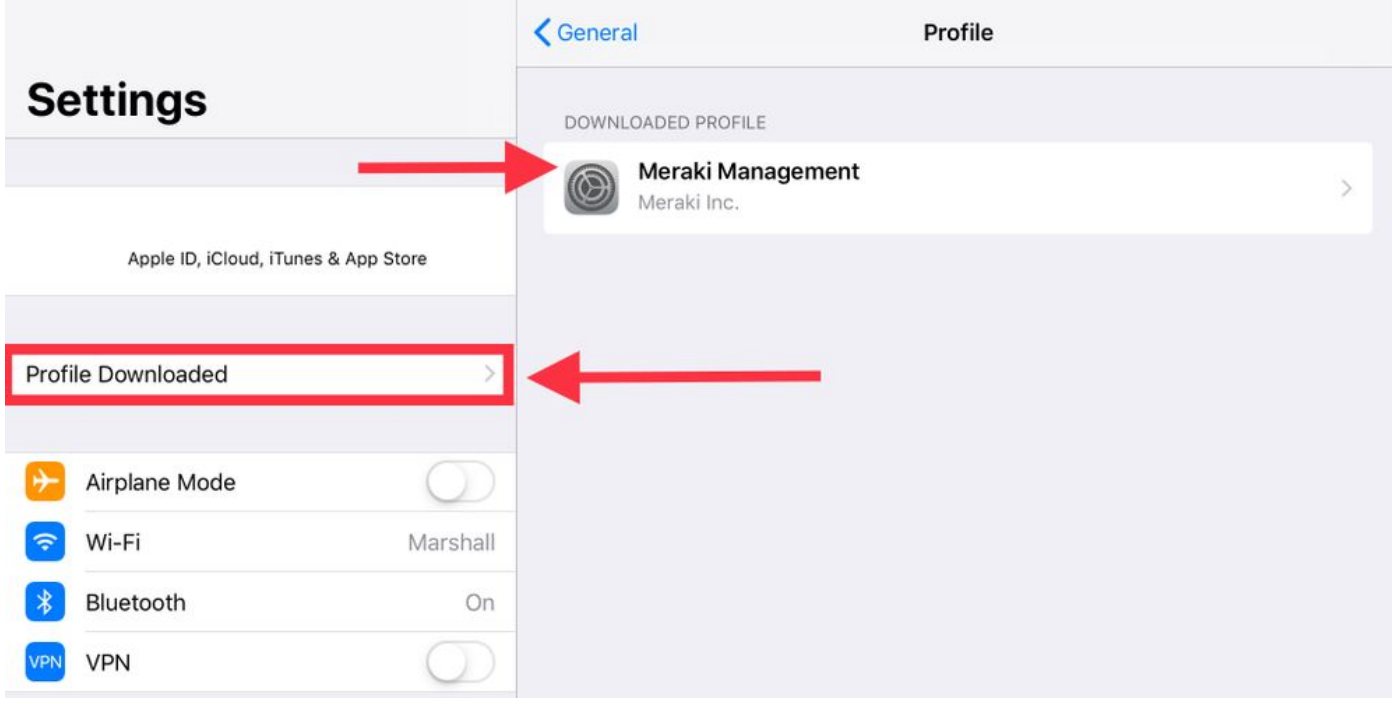

### 1.9.選擇Install選項以安裝MDM配置檔案。

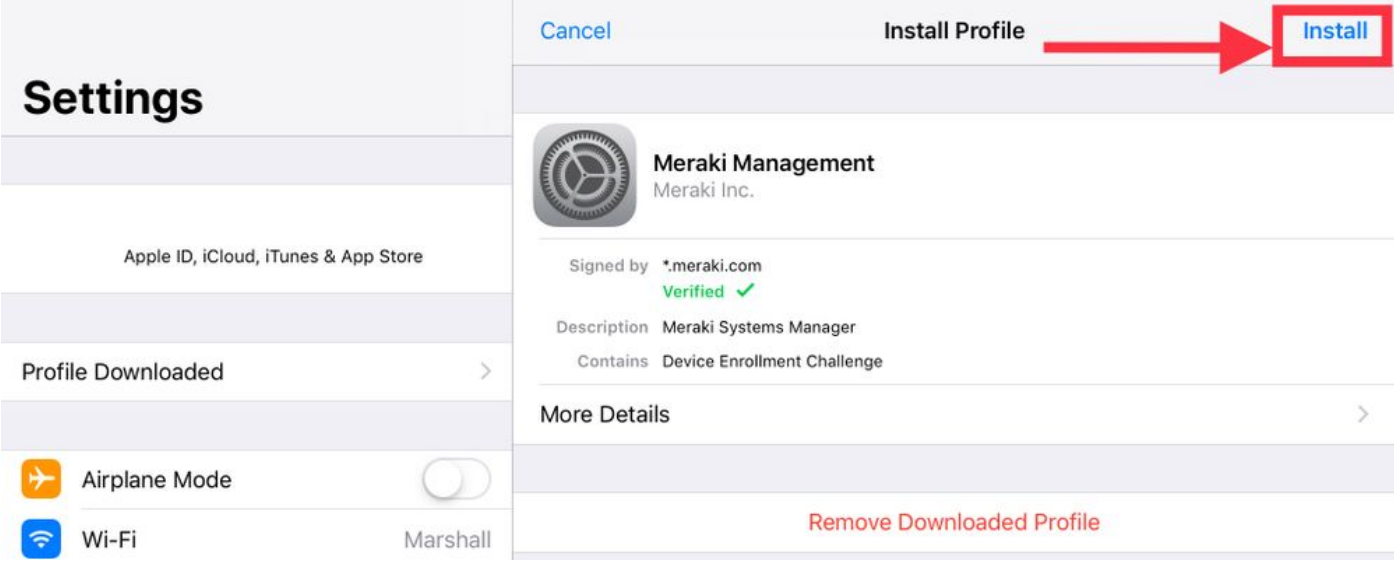

1.10.您必須授予訪問安裝SM應用程式的許可權。

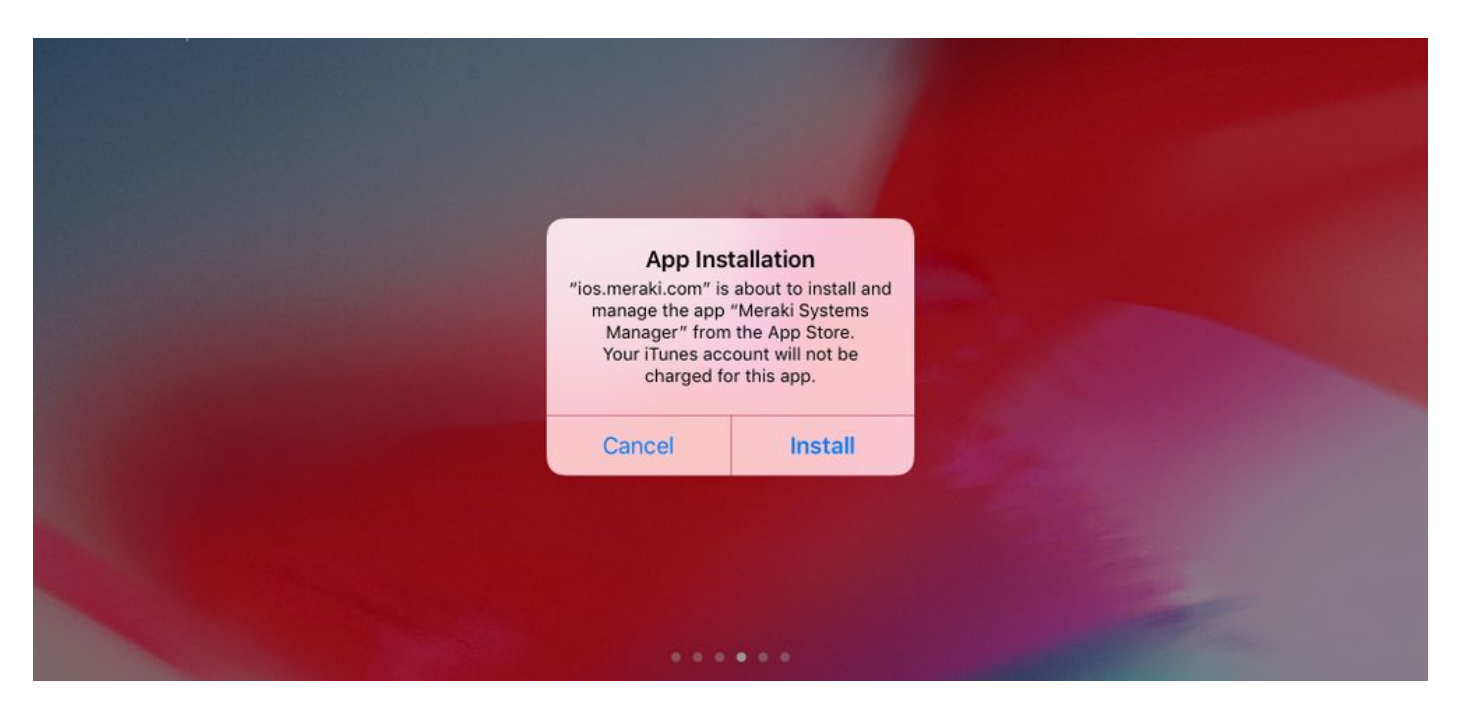

1.11.開啟位於主螢幕中的最近下載的應用程式Meraki MDM。

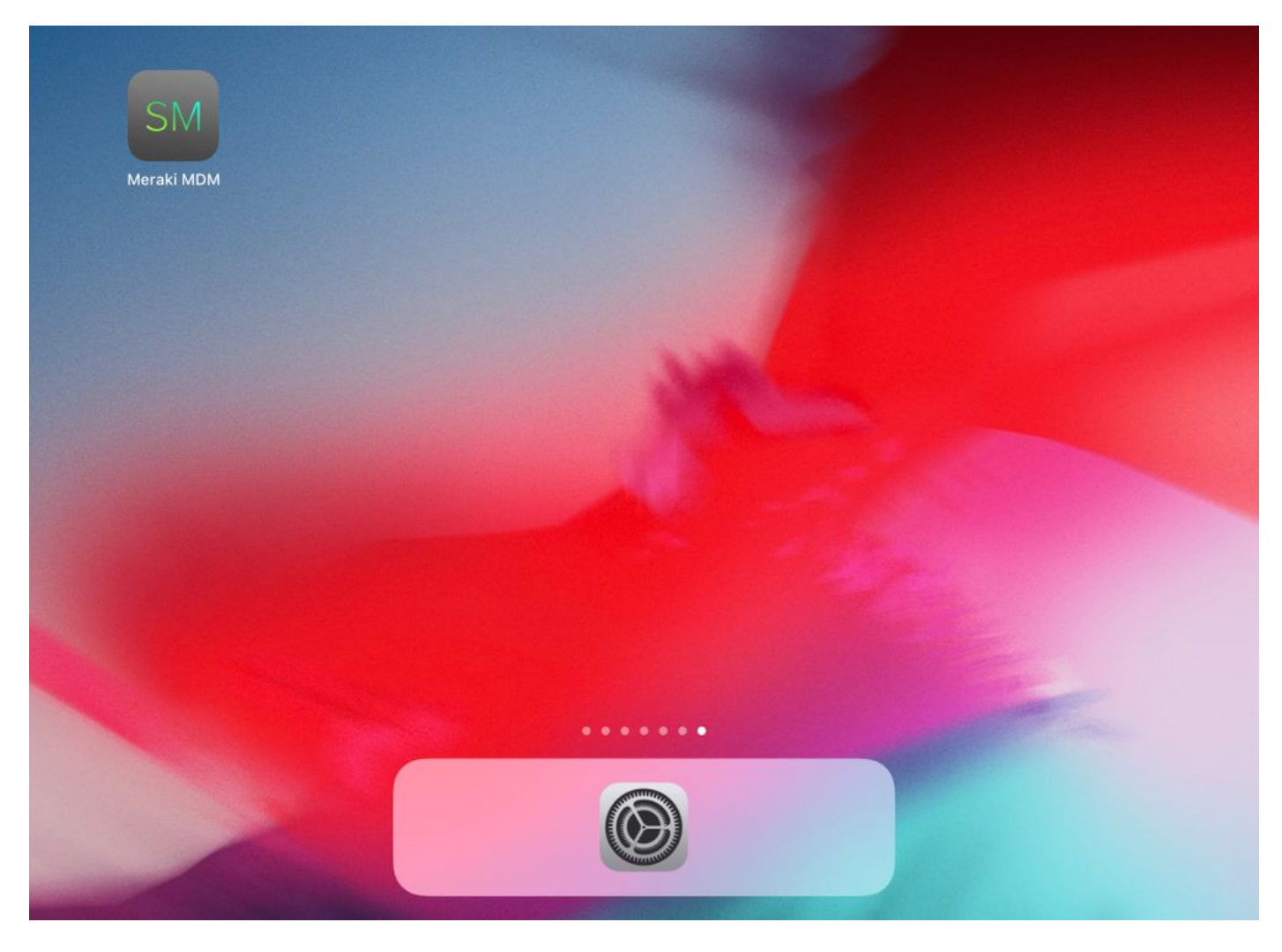

1.12.檢驗所有狀態是否都有一個綠色勾選標籤,以確認登記已完成。

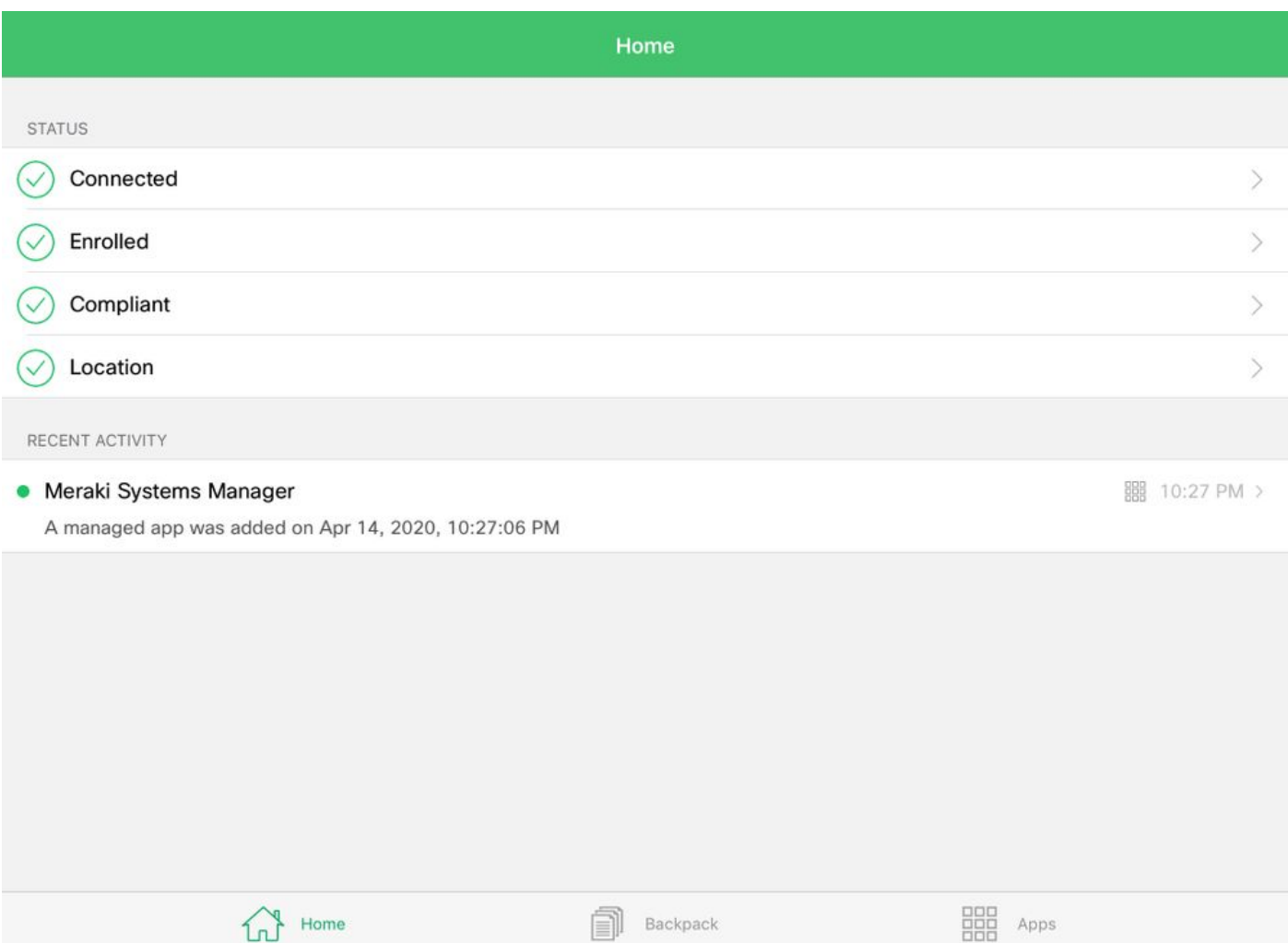

## 步驟2.設定託管應用

為了稍後在本文檔中設定PerApp的隧道應用,您需要通過SM管理這些相同的應用。在此配置示例 中,Firefox旨在通過Per App進行隧道化,因此會將其新增到託管應用中。

2.1.導航到Systems Manager > Manage > Apps以新增託管應用。

| dhah Meraki      | Q Search Dashboard                                                                                      |                                                                                                    |                    |                                                         |              | ₹ Announcements -<br>⊙ Help -               |                           |                 |                            |
|------------------|----------------------------------------------------------------------------------------------------|----------------------------------------------------------------------------------------------------|--------------------|---------------------------------------------------------|--------------|---------------------------------------------|---------------------------|-----------------|----------------------------|
| <b>NETWORK</b>   |                                                                                                    |                                                                                                    |                    |                                                         |              |                                             |                           |                 |                            |
| holguins-network |                                                                                                    | New in Dashboard: Introducing upcoming Meraki health feature - Guided CRC Troubleshooting Flow and 4 other features. Read more. |                    |                                                         |              |                                             |                           |                 | $\times$                   |
|                  | Meraki has recently updated our list of subprocessors. See the Meraki subprocessors page to learn more. |                                                                                                    |                    |                                                         |              |                                             |                           |                 | $\times$                   |
| Systems Manager  | <b>MONITOR</b>                                                                                          | <b>MANAGE</b>                                                                                                    | <b>CONFIGURE</b>   |                                                         |              |                                             |                           |                 |                            |
| Organization     | Overview                                                                                                | Apps                                                                                                    | المعمومات          | contact support to recover access to this organization. |              |                                             |                           |                 | $\times$                   |
|                  | <b>Devices</b>                                                                                          | <b>Settings</b>                                                                                                    | Owners             |                                                         |              |                                             |                           |                 |                            |
|                  | <b>Trusted Access</b>                                                                                   | VPP                                                                                                    | Tags               |                                                         |              | numanne                                     |                           |                 |                            |
|                  | Map                                                                                                    | DEP                                                                                                    | Policies           |                                                         |              | Croacia<br>Serbia                           |                           |                 | Hide table $\square$       |
|                  | Remote desktop                                                                                          | Add devices                                                                                                    | Geofencing         |                                                         |              | Italia<br><b>Dulascia</b><br><b>Afterna</b> | Mar Negro                 | Georgia         |                            |
|                  | Event log                                                                                               |                                                                                                    | Alerts             |                                                         | Network tags |                                             |                           | Devices         |                            |
|                  | Software                                                                                                |                                                                                                    | Software installer | er the last week: 1 SM device                           |              |                                             |                           |                 | rk<br>$CSV -$<br>$\ddot{}$ |
|                  | Command line                                                                                            |                                                                                                    |                    |                                                         |              |                                             |                           | Offline devices |                            |
|                  | Summary                                                                                                 |                                                                                                    |                    | <b>Clients</b>                                          | Tags         | Network type<br><b>MDM</b>                  | <b>Devices</b><br>$\circ$ | $\circ$         |                            |
|                  | 1 total                                                                                                 |                                                                                                    |                    |                                                         |              |                                             |                           |                 |                            |

2.2.選擇Add app 選項。

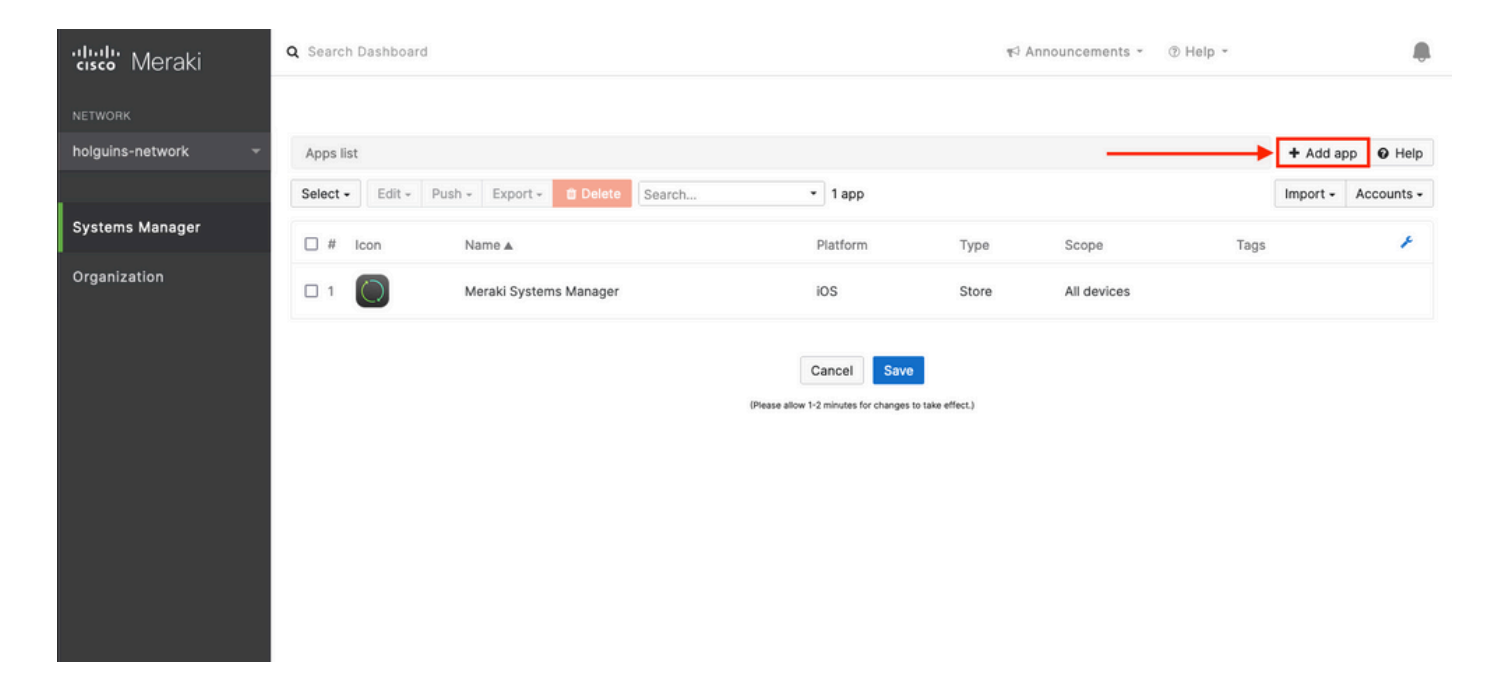

2.3.根據應用程式的儲存位置選擇應用程式的型別(App Store應用程式、自定義應用程式、 B2B)。選擇後選擇Next。

在此示例中,應用會公開儲存在App Store中。

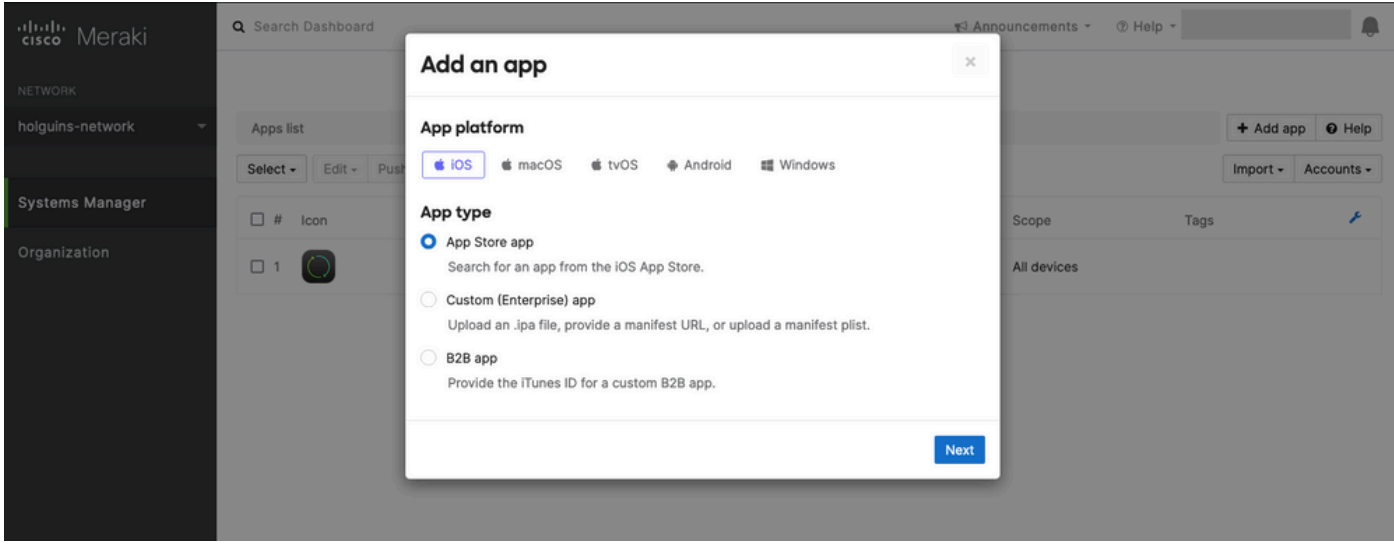

2.4.出現提示時,搜尋所需的應用程式,並選擇從中下載應用程式的區域。選擇應用後選擇Save。

注意:如果國家/地區與Apple帳戶的區域不匹配,則使用者可能會遇到應用程式問題。

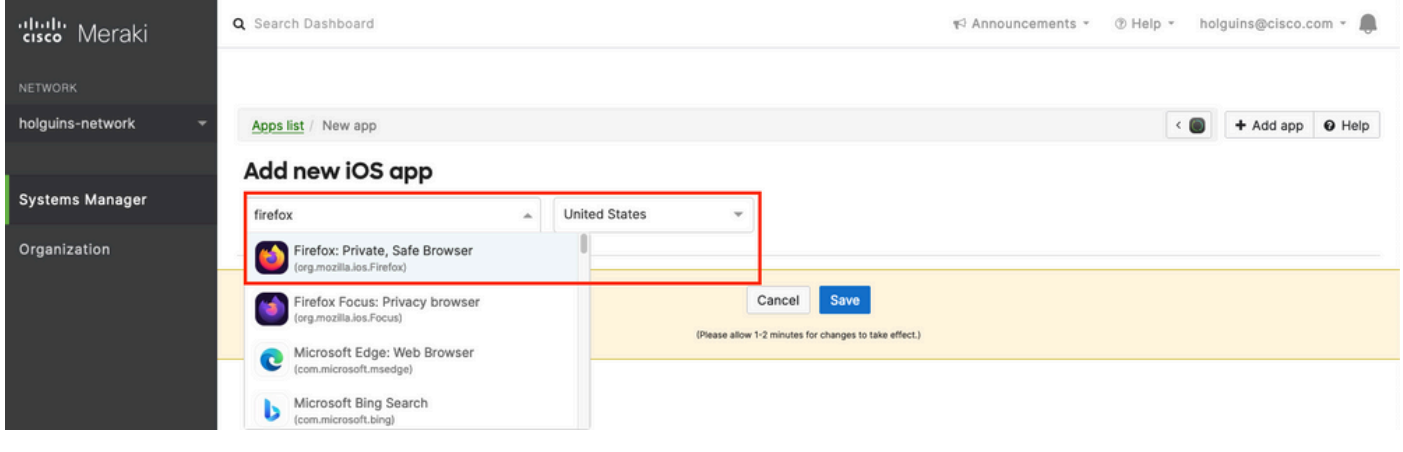

2.5.選擇所有所需的應用程式後,按一下Save。

## 步驟3.配置PerApp VPN配置檔案

## 3.1.導航到Systems Manager > Manage > Settings

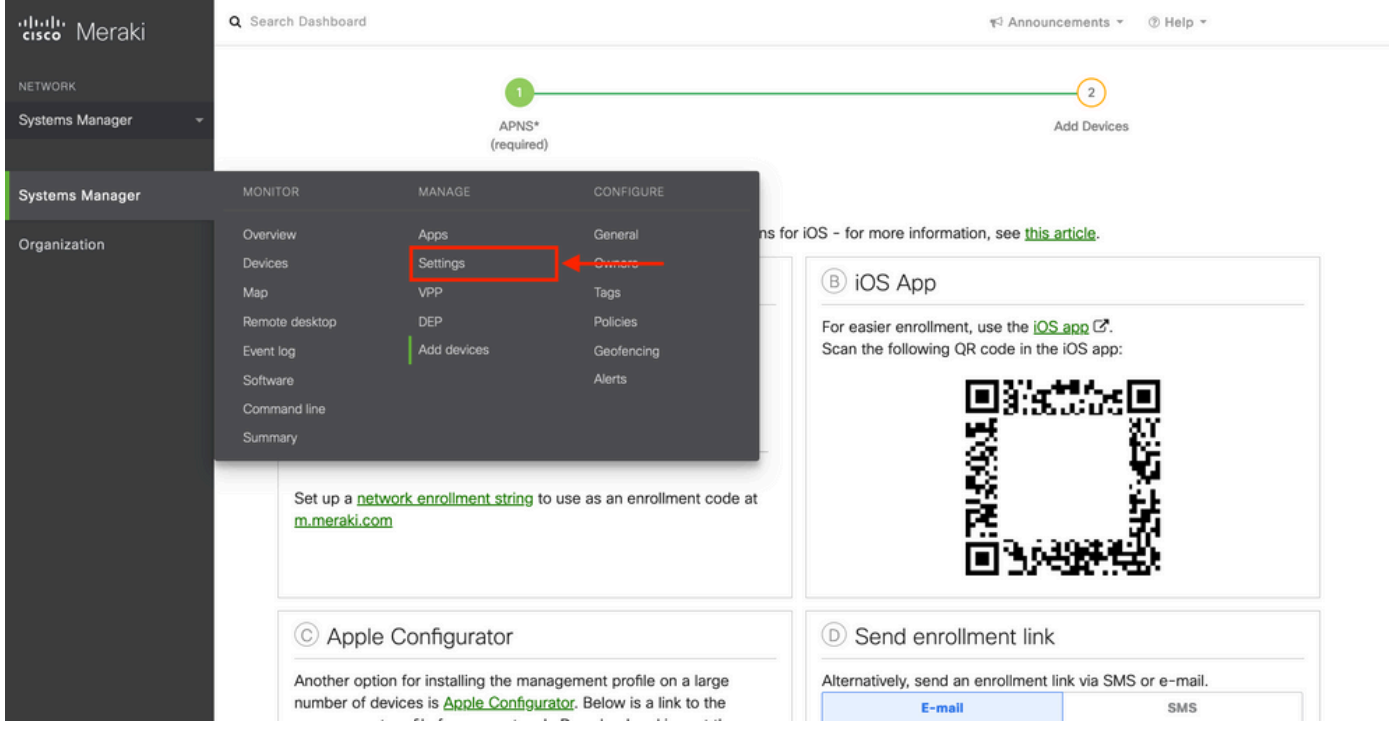

#### 3.2.選擇Add profile 選項。

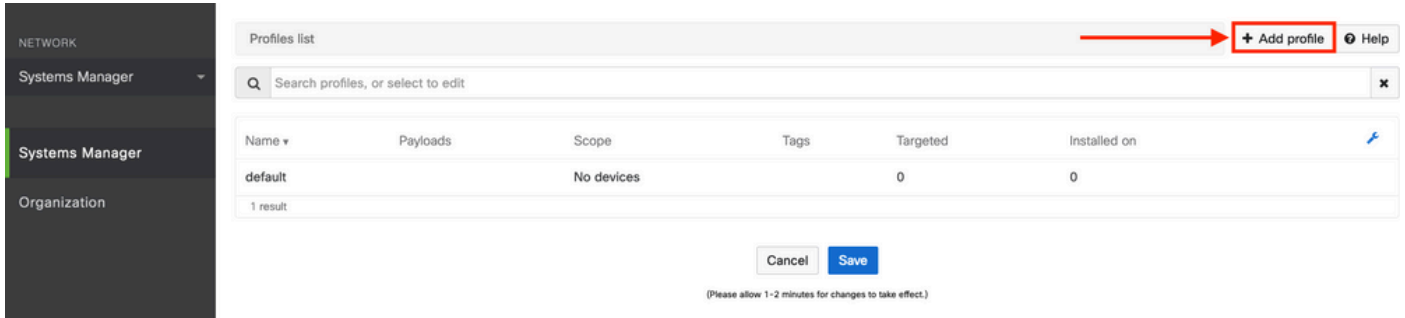

### 3.3.選擇Device profile(預設)並按一下Continue。

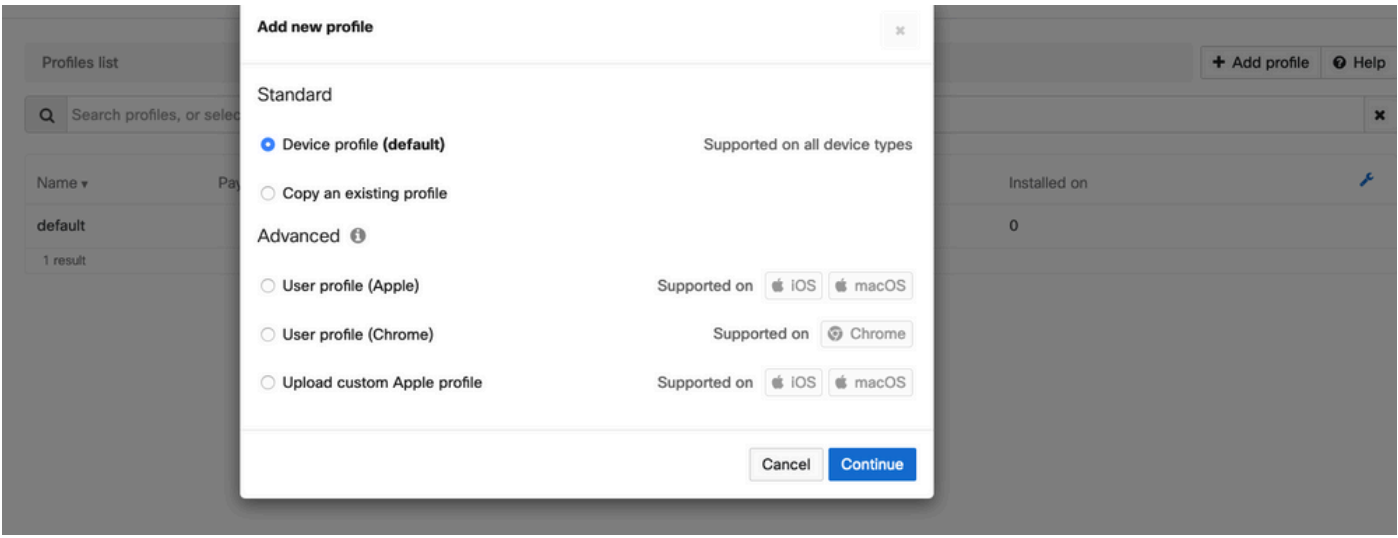

#### 3.4.顯示Profile Configuration選單後,寫入Name,然後在Scope下選擇目標裝置。

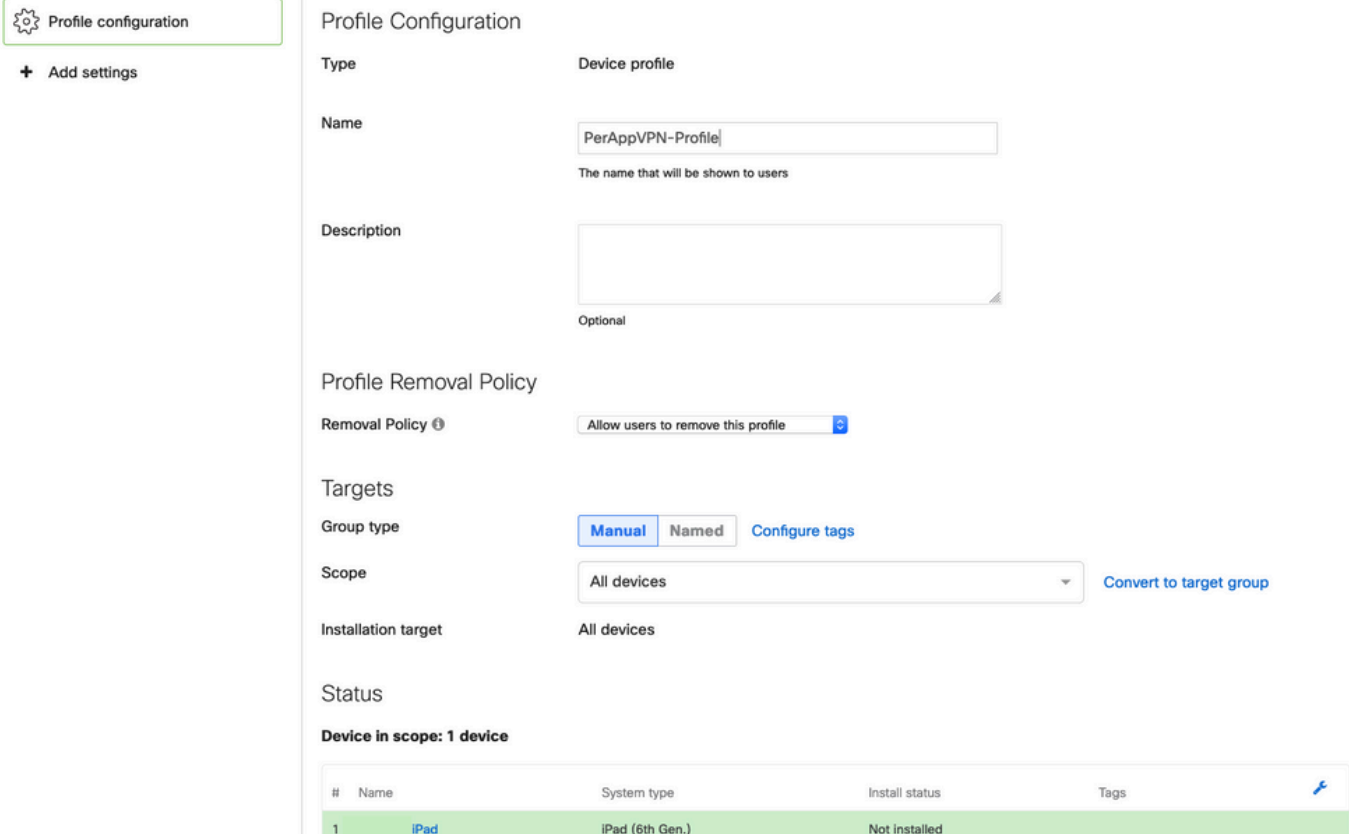

### 3.5.選擇Add settings並按iOS Per App VPN過濾配置檔案型別,選擇如下所示的選項。

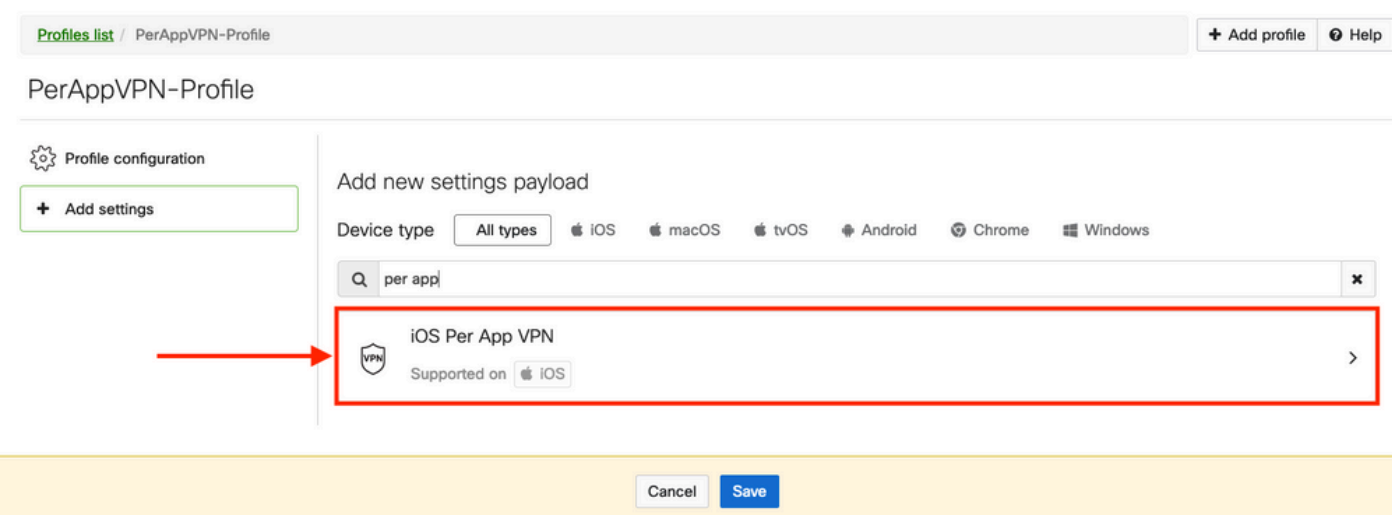

3.6.顯示選單後,根據以下示例編寫連線資訊。

Systems Manager支援這些連線的兩個證書註冊:SCEP和手動註冊。在此示例中,使用手動註冊  $\circ$ 

注意:一旦填滿文本框,請選擇Add credential,因為此選項會將您帶到一個新選單以新增證 書檔案。

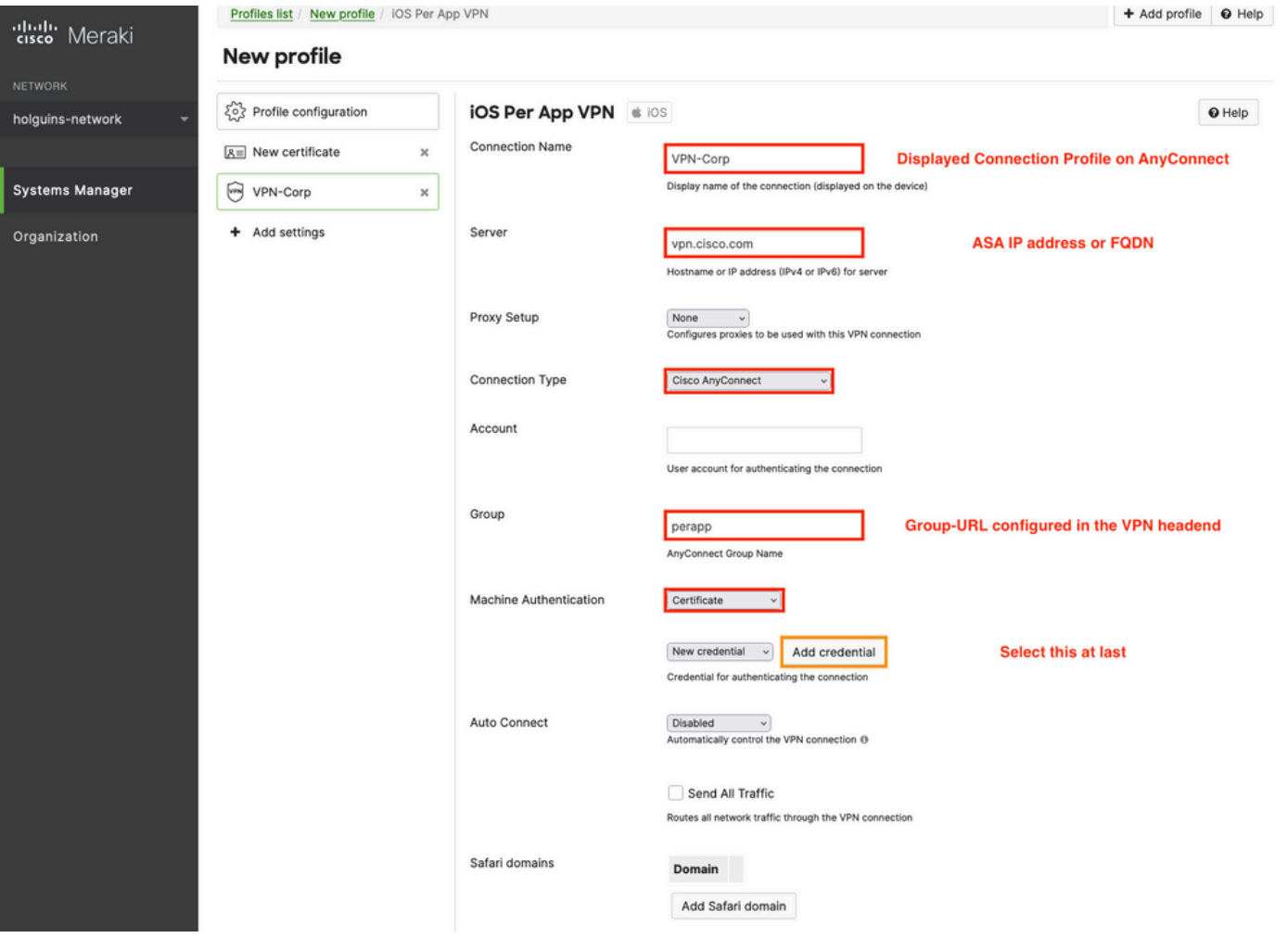

3.7.按一下Add credential並重定向到「證書」選單後,請寫入證書的Name,在電腦中瀏覽並查詢 保護.pfx檔案(加密證書檔案)的Password。

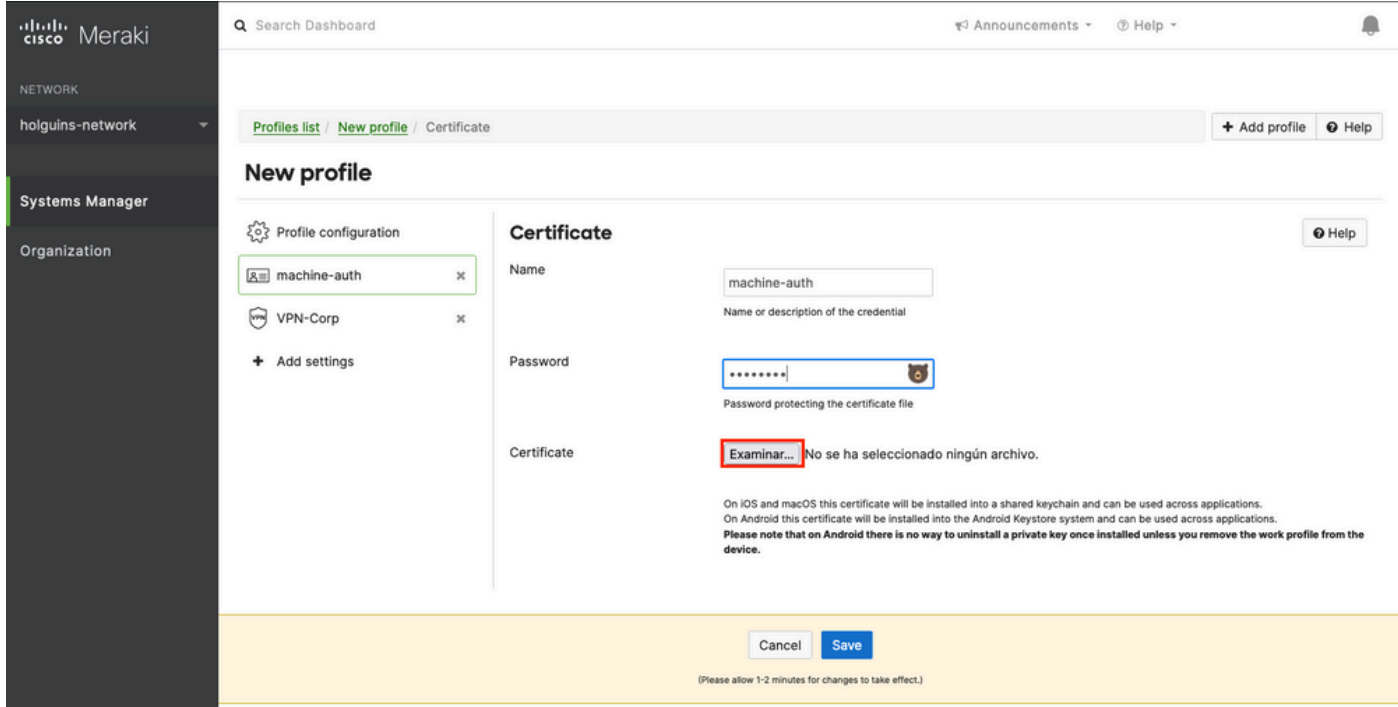

3.8.選擇證書後,將顯示證書檔名。

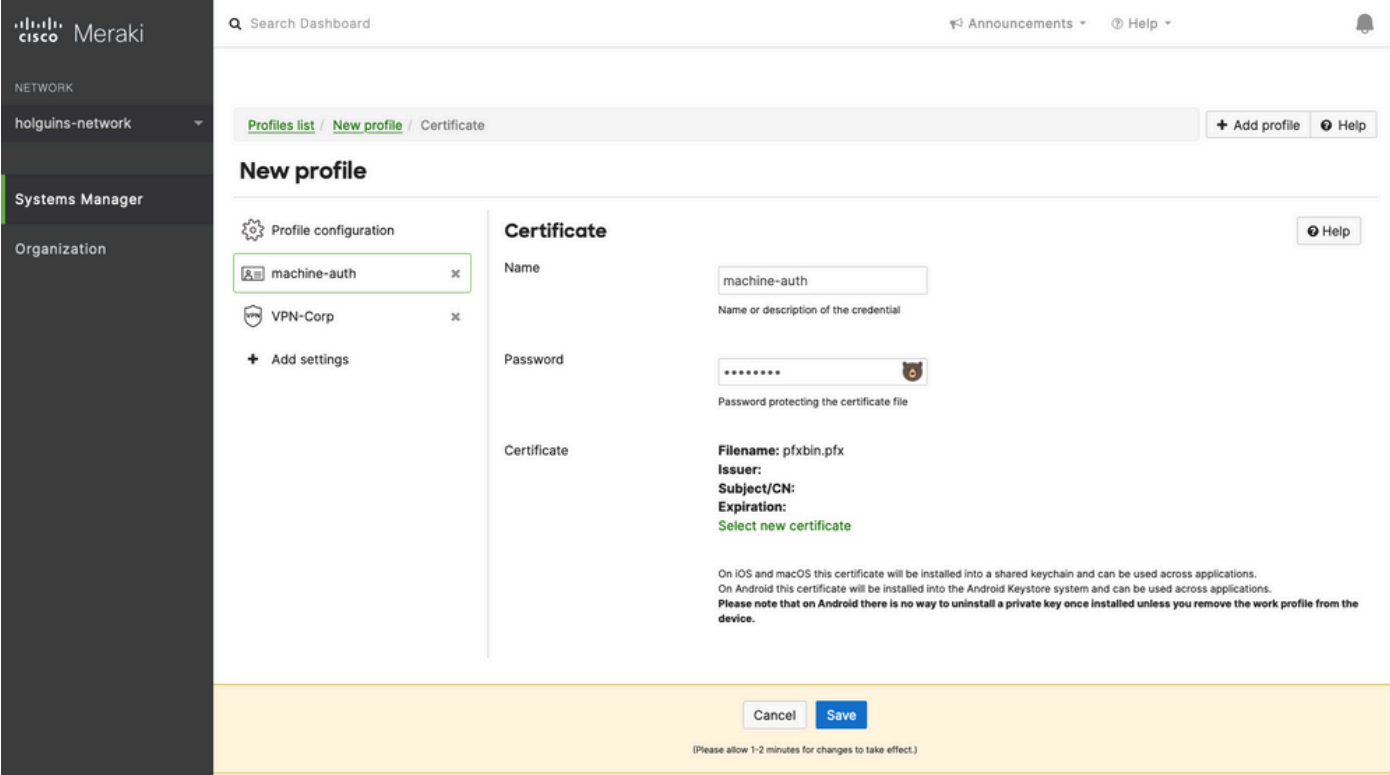

3.9.選擇證書後,導航到您先前使用的VPN配置檔案,選擇最近匯入的憑證並選擇隧道應用(本例 中為Firefox)。

完成此操作後,按一下Save。

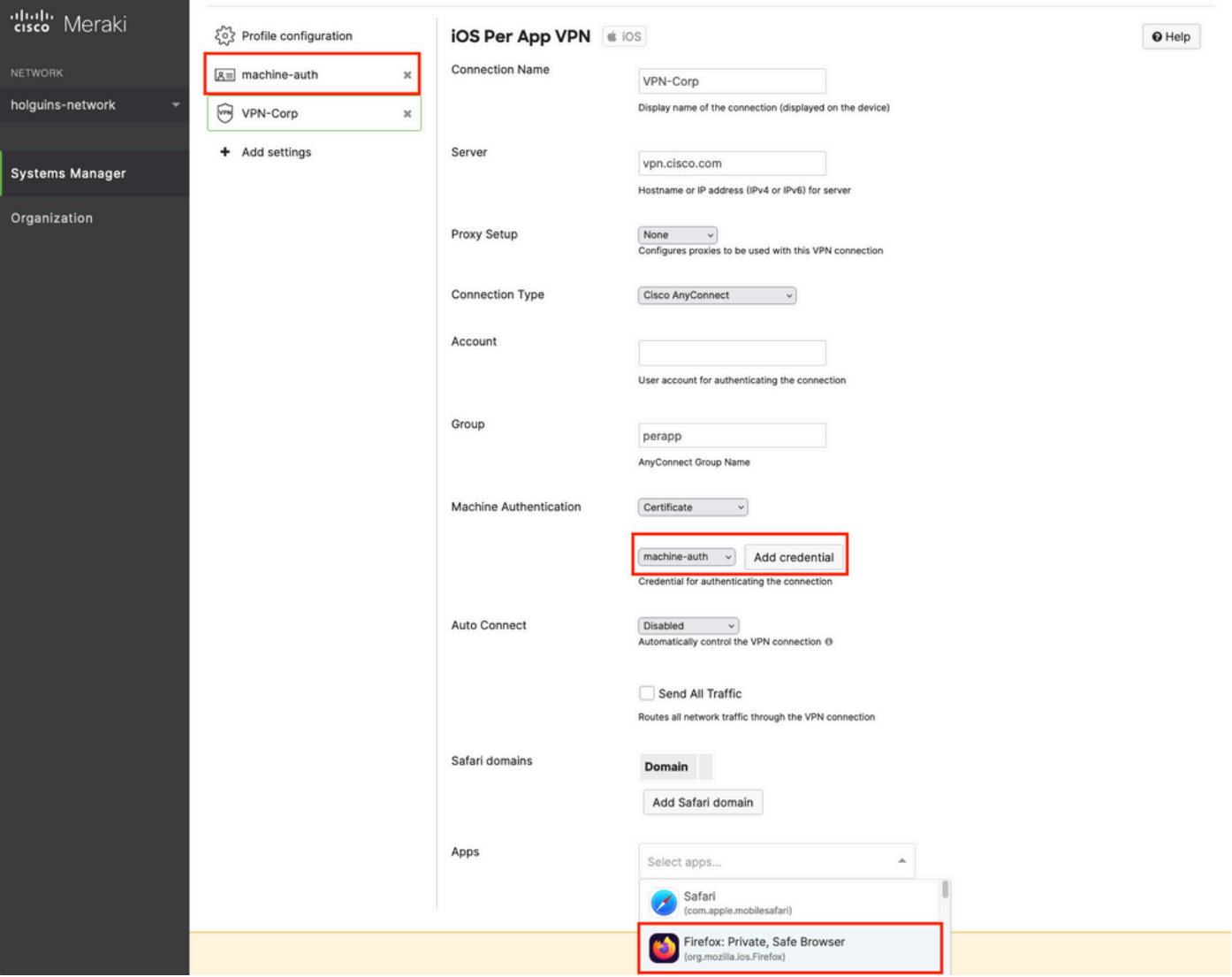

#### 3.10.驗證目標裝置上是否已安裝配置檔案。

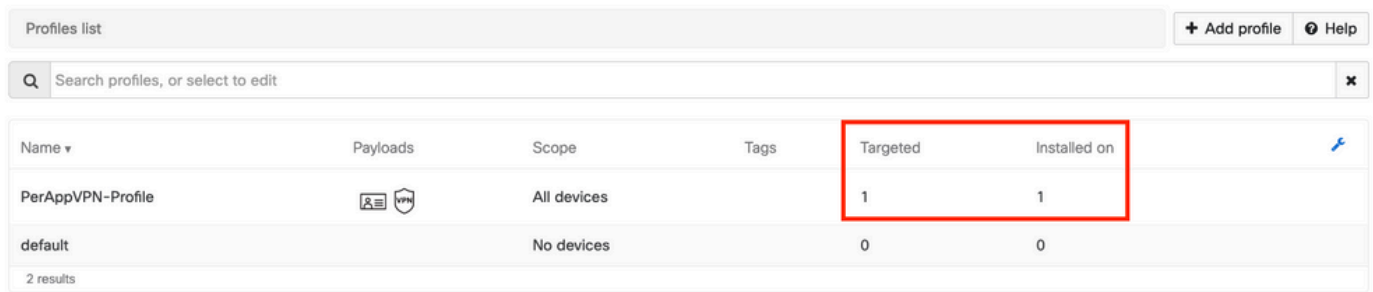

### 步驟4.應用選擇器配置

4.1.從思科網站下載應用選擇器

<https://software.cisco.com/download/home/286281283/type/282364313/release/AppSelector-2.0>

注意:在Windows電腦上運行應用程式。在MacOS裝置上使用該工具時,顯示的結果不符合 預期。

4.2.開啟java應用程式。從下拉選單中選擇iOS,新增一個友好名稱,並確保在App ID中鍵入\*.\*。

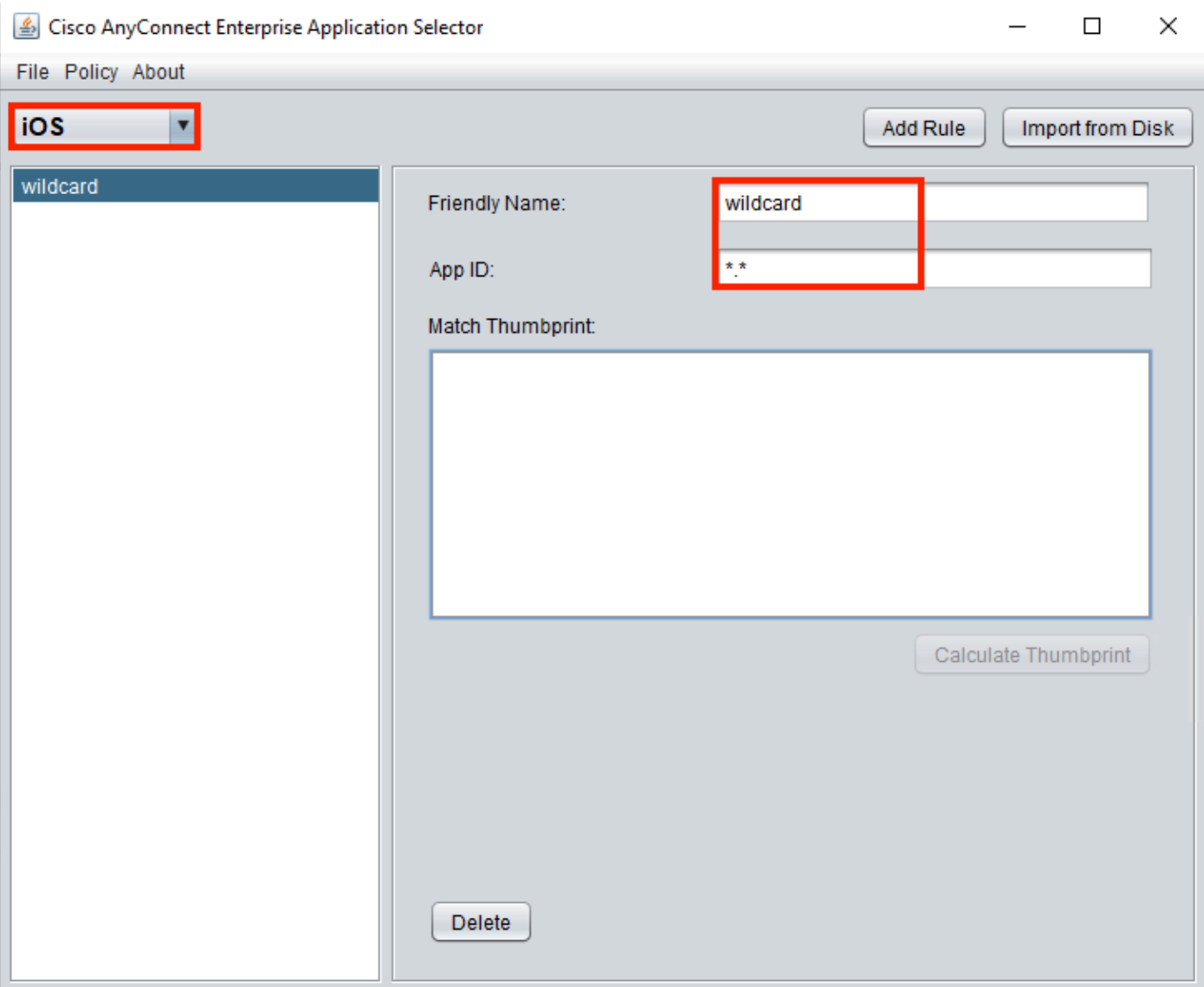

4.3.導航到Policy,然後選擇View Policy

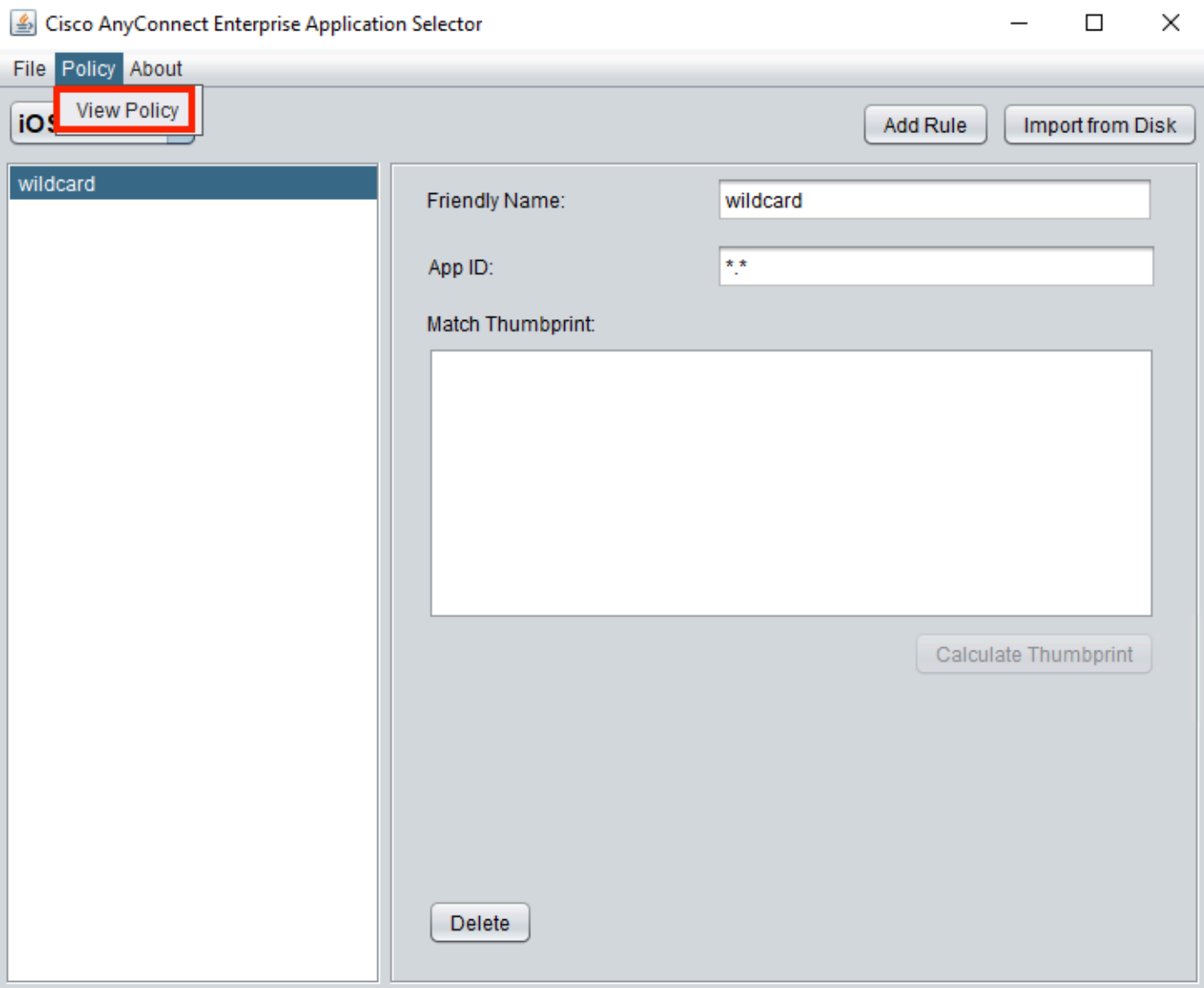

4.4.複製顯示的字串。(稍後將在VPN頭端配置中使用此功能)。

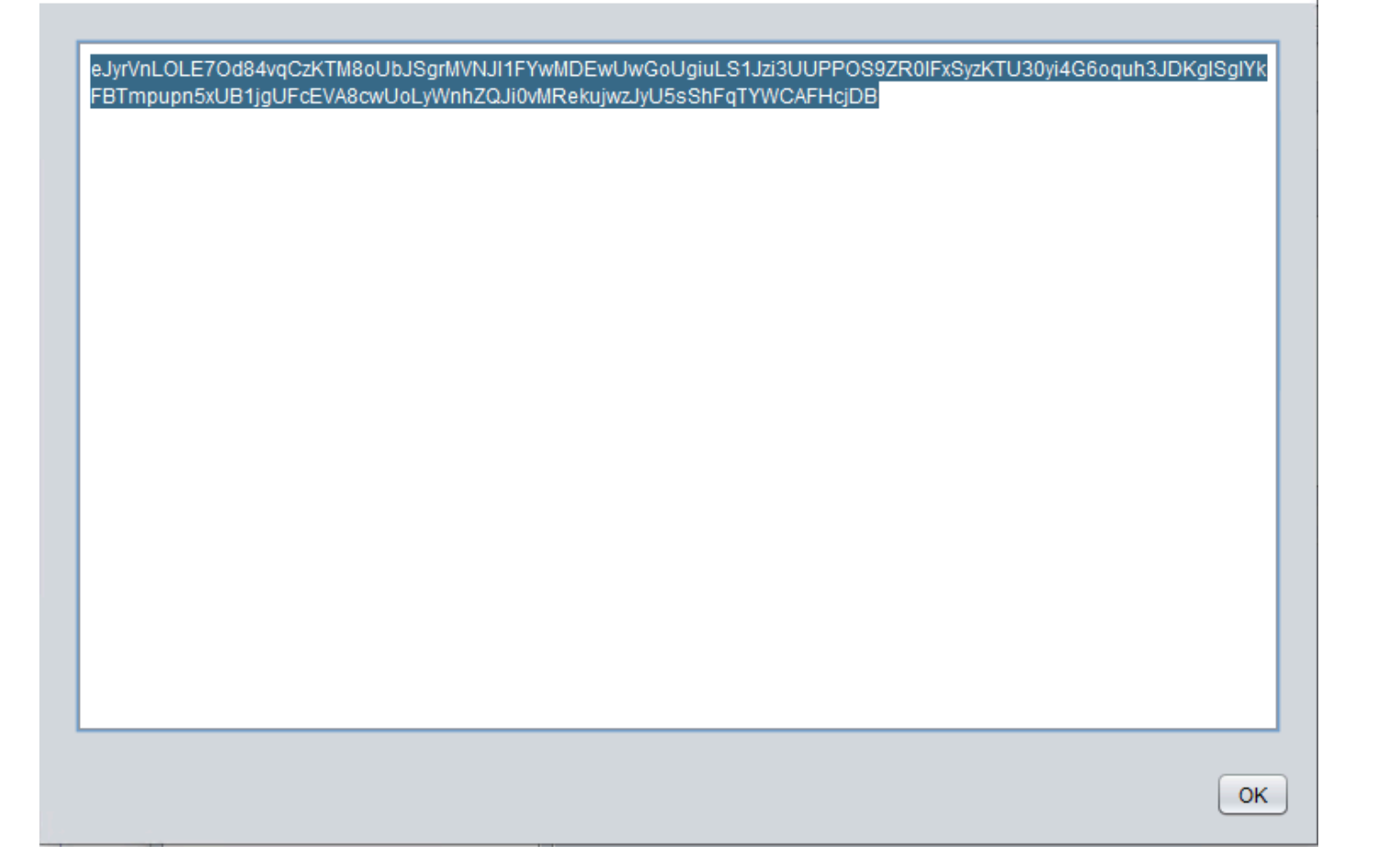

### 步驟5.每個應用VPN配置的ASA示例

authentication certificate group-alias perapp enable

conf t webvpn anyconnect-custom-attr perapp description PerAppVPN anyconnect-custom-data perapp wildcard eJyrVnLOLE7Od84vqCzKTM8oUbJSgrMVNJI1FYwMDEwUwGoUgiuLS1Jzi3UUPPOS9ZR0lFxSyzKTU30yi4G6oquh3JDKglSg IYkFBTmpupn5xUB1jgUFcEVA8cwUoLyWnhZQJi0vMRekujwzJyU5sShFqTYWCAFHcjDB ip local pool vpnpool 10.204.201.20-10.204.201.30 mask 255.255.255.0 access-list split standard permit 172.168.0.0 255.255.0.0 access-list split standard permit 172.16.0.0 255.255.0.0 group-policy GP-perapp internal group-policy GP-perapp attributes vpn-tunnel-protocol ssl-client split-tunnel-policy tunnelspecified split-tunnel-network-list value split split-tunnel-all-dns disable anyconnect-custom perapp value wildcard tunnel-group perapp type remote-access tunnel-group perapp general-attributes address-pool vpnpool default-group-policy GP-perapp tunnel-group perapp webvpn-attributes

 $\times$ 

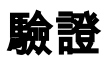

## 6.驗證AnyConnect應用程式上的配置檔案安裝

6.1.開啟AnyConnect應用程式,然後在左側窗格中選擇Connections。PerApp VPN配置檔案必須顯 示在名為PER-APP VPN的新部分下。

### 選擇i以顯示高級設定。

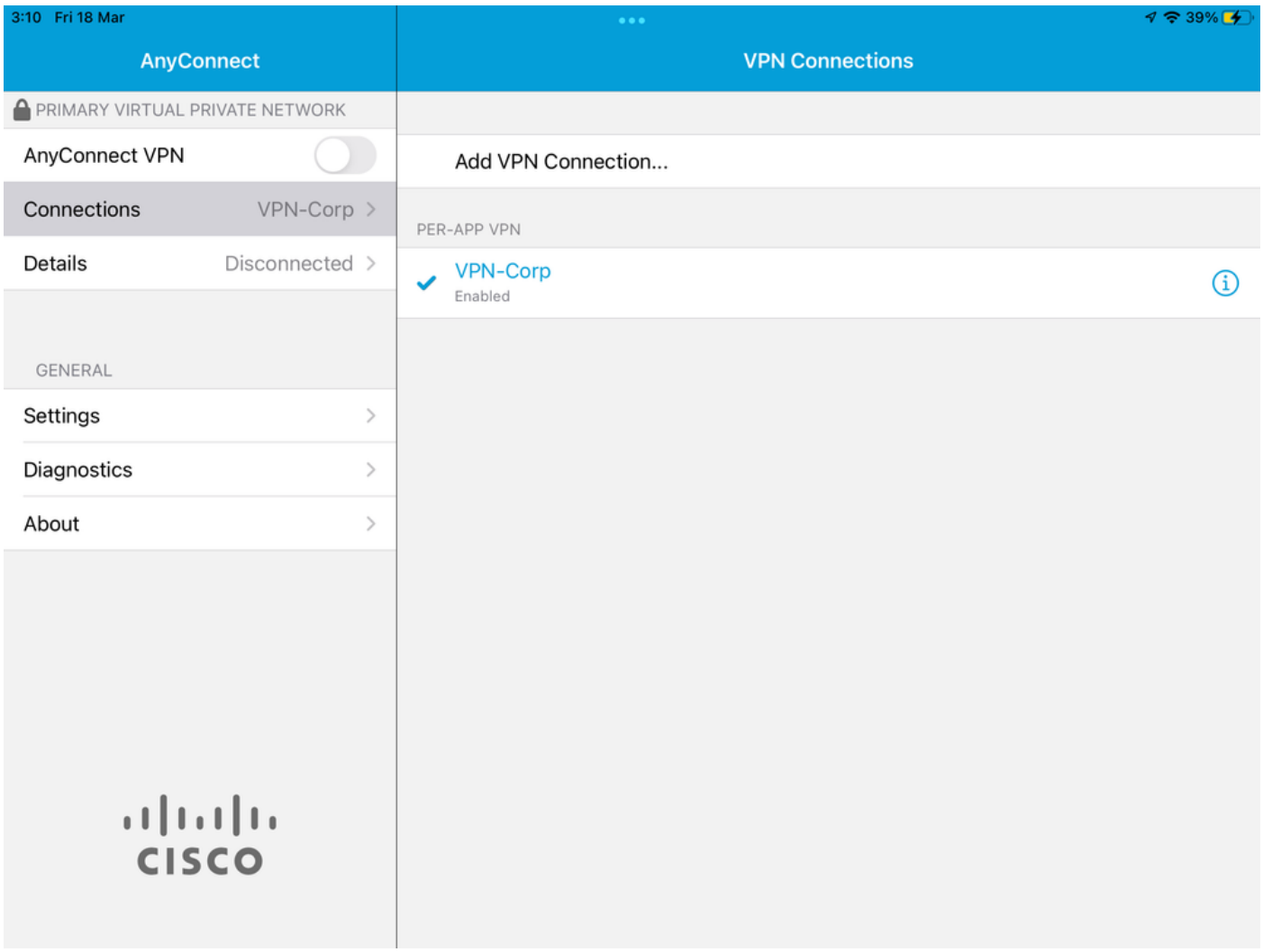

### 6.2.選擇Advanced選項。

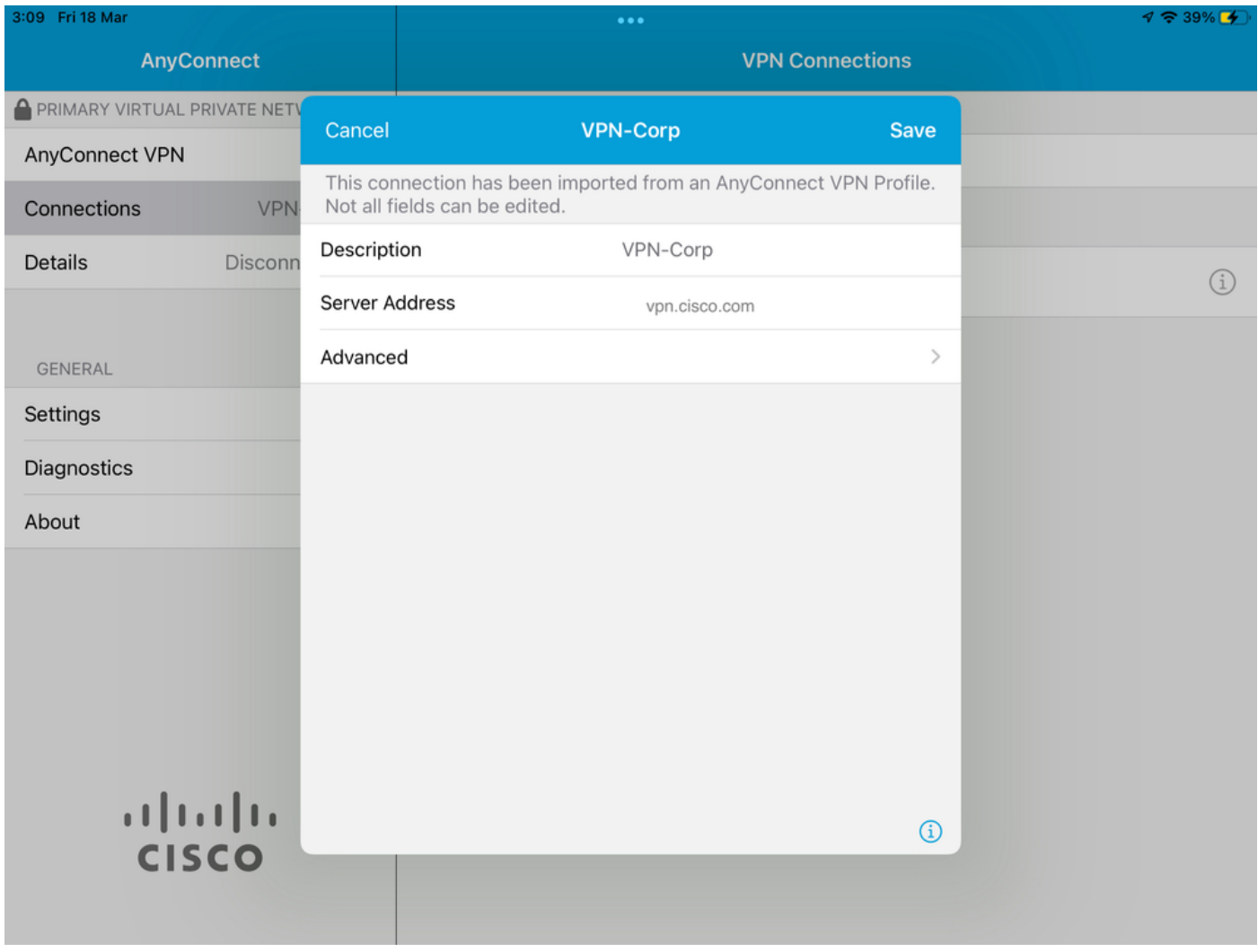

6.3.選擇App Rules選項。

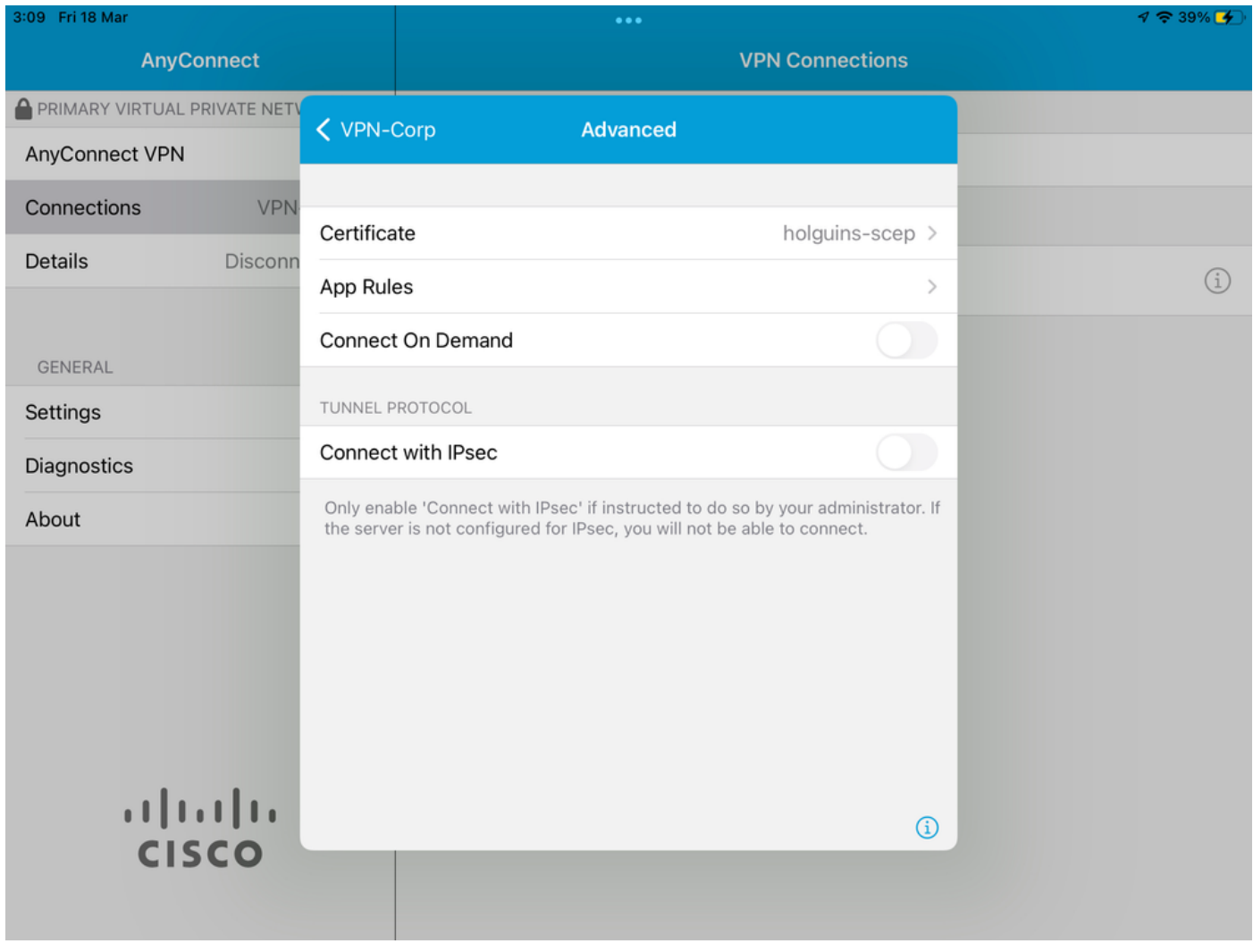

6.4.最後,確認已安裝應用規則。(Mozilla是本文檔中所需的隧道化應用,因此應用安裝成功)。

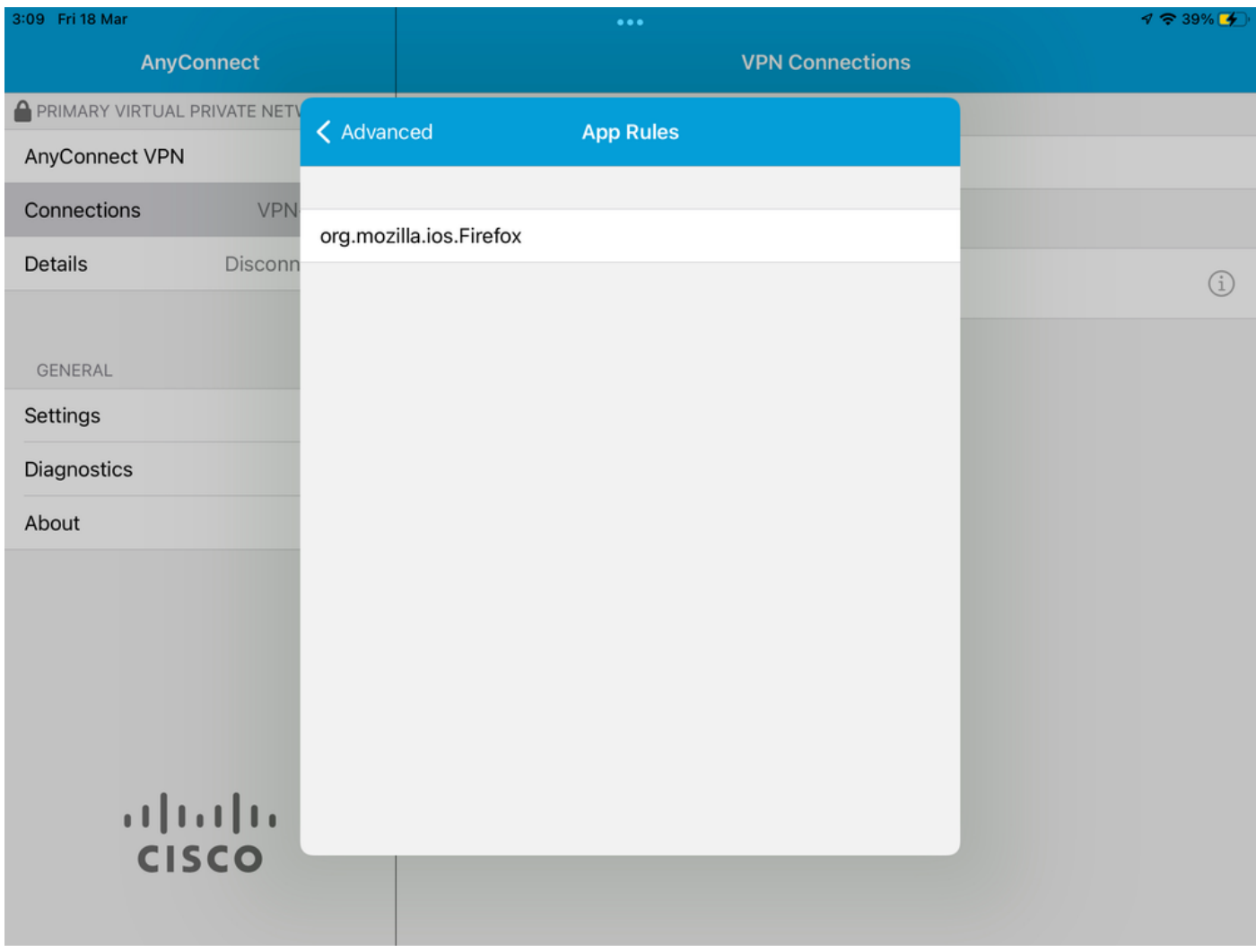

# 疑難排解

目前沒有適用於本文的具體疑難排解步驟。

#### 關於此翻譯

思科已使用電腦和人工技術翻譯本文件,讓全世界的使用者能夠以自己的語言理解支援內容。請注 意,即使是最佳機器翻譯,也不如專業譯者翻譯的內容準確。Cisco Systems, Inc. 對這些翻譯的準 確度概不負責,並建議一律查看原始英文文件(提供連結)。